### **RUTA PARA REGISTRO Y CAPTURA DE SOLICITUDES DE CONVOCATORIA 2018**

- 1. Entre a la página web de la Fundación Gonzalo Río Arronte: [www.fgra.org.mx](http://www.fgra.org.mx/)
- 2. En la parte superior de la pantalla vea el menú. Ponga el cursor sobre **Á r e a s** y luego haga click en **A g u a**

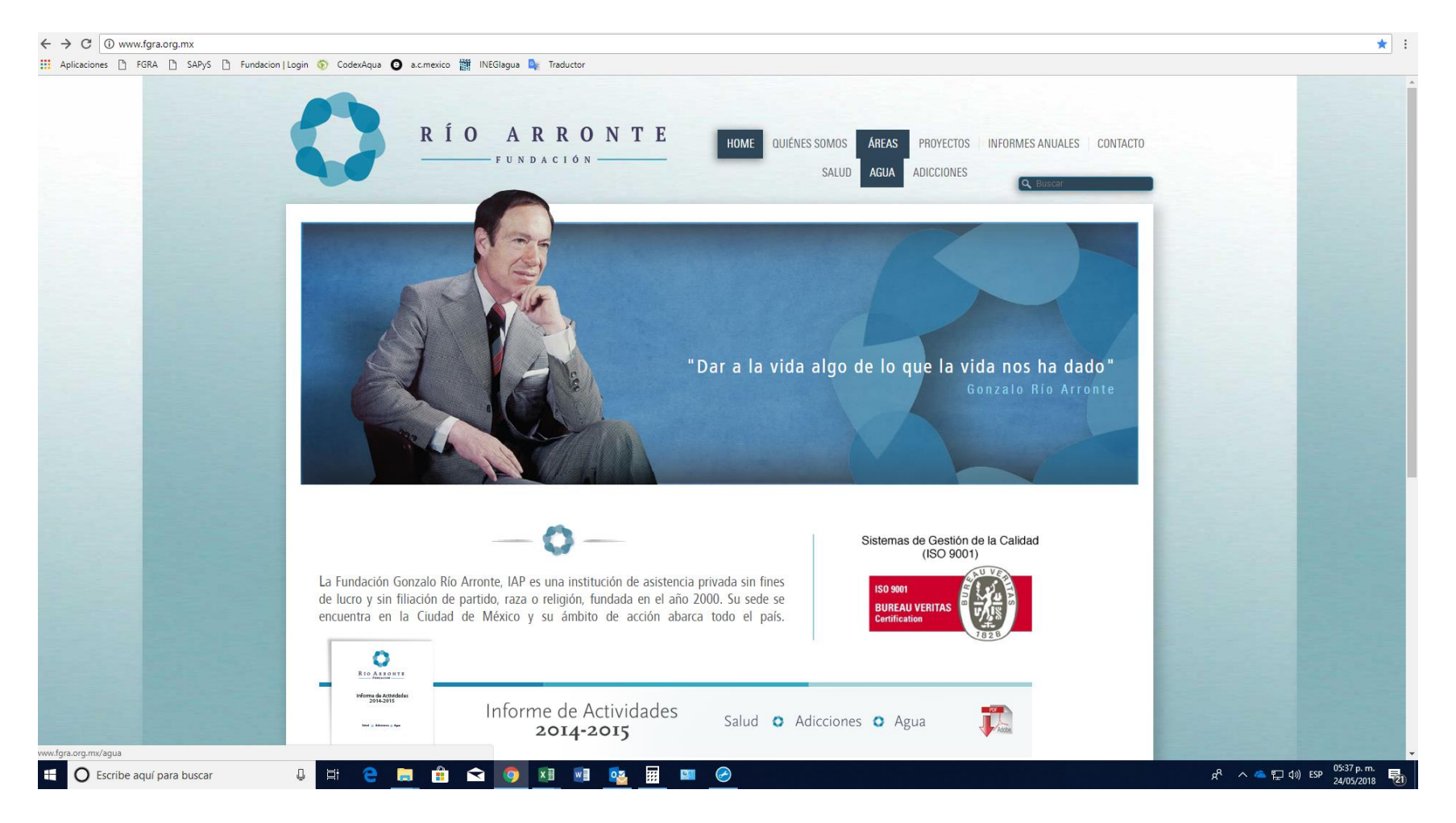

# 3. Debajo de la fotografía, dé click en **Solicitud de donativo**

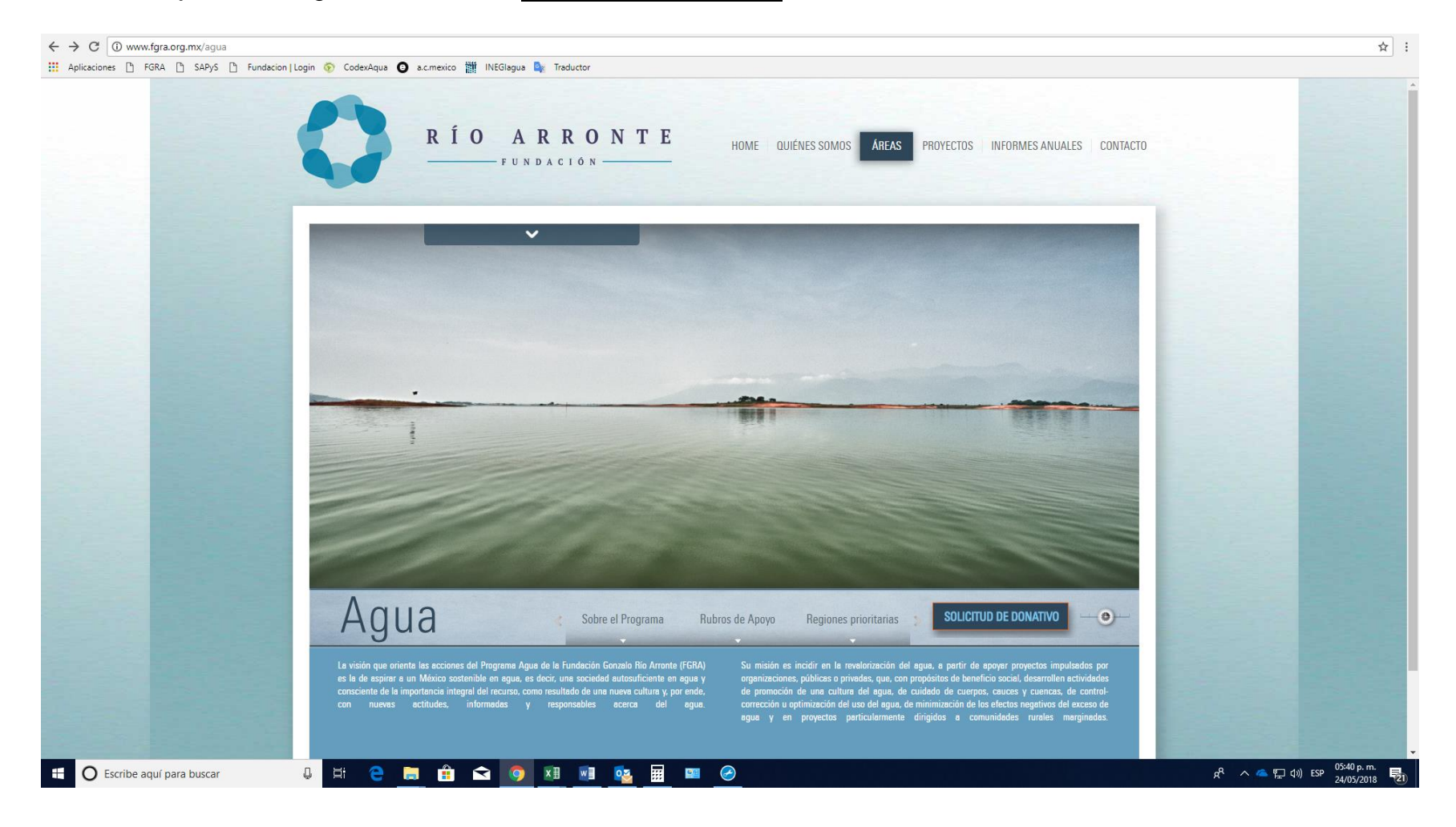

### 4. Aparece una pantalla con 2 opciones:

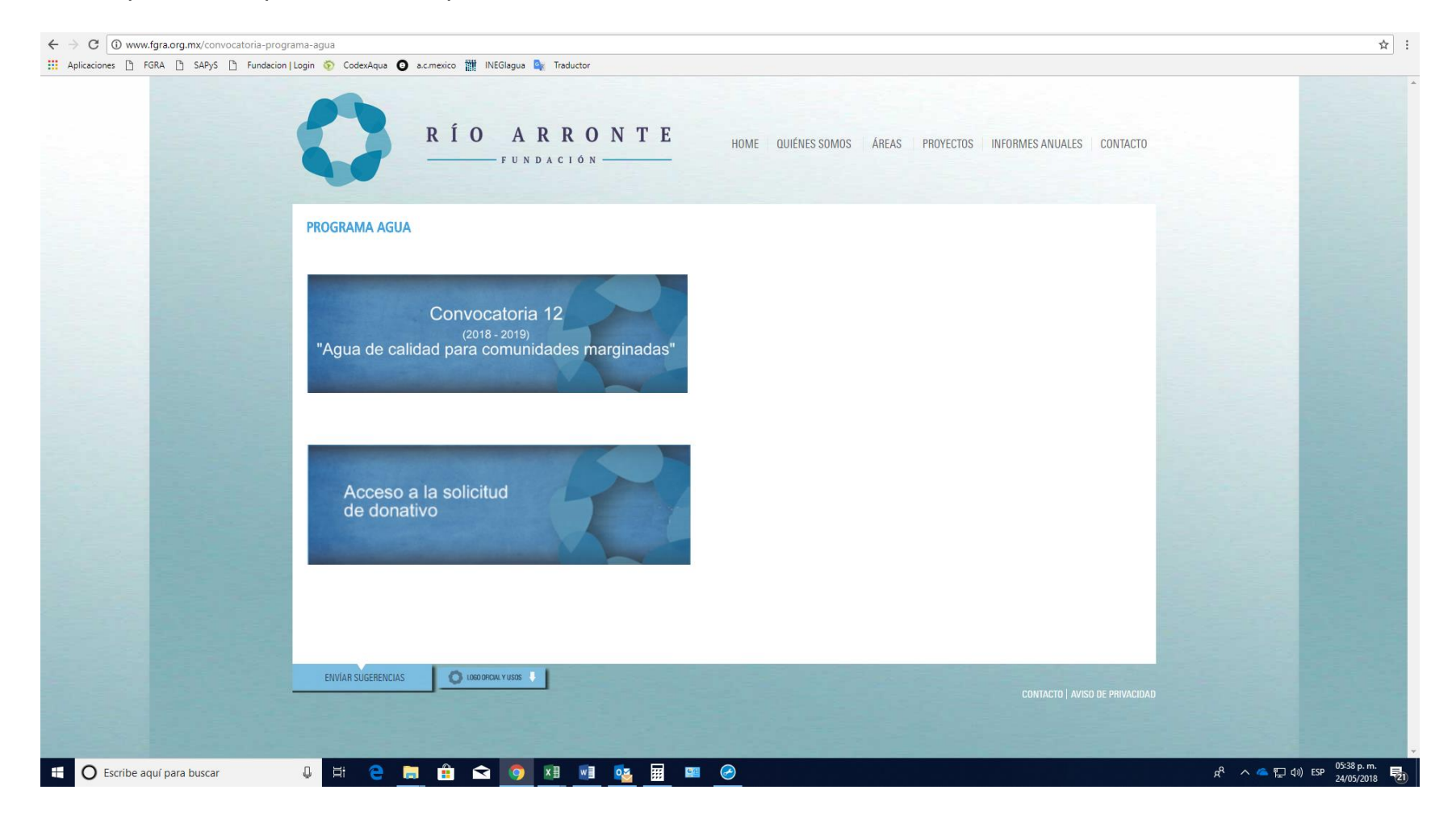

- 5. Haga click sobre la primera opción **Convocatoria 12**. Descargue y lea atentamente los pdf con:
	- las Bases de la convocatoria
	- el Instructivo para la formulación de la propuesta *in extenso* y
	- el Cuestionario de la solicitud en línea

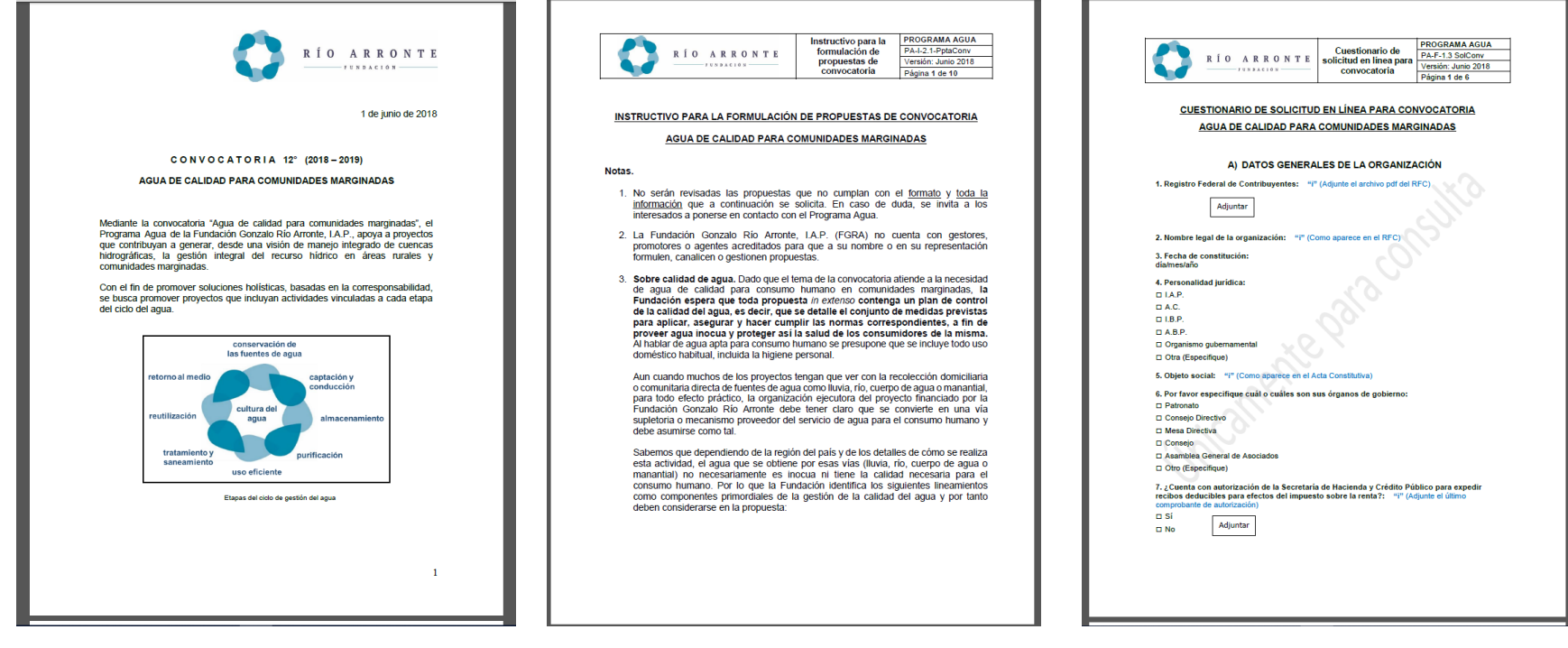

- 6. Como lo recomiendan las bases de la Convocatoria, cuando haya elaborado su Propuesta *in extenso*, dé click sobre la segunda opción **Acceso a la solicitud de donativo**
- 7. Aparece la pantalla para Registro de Usuario. Registre un correo electrónico y una contraseña que deberá recordar para tener acceso a su solicitud. Lea la Política de Privacidad y haga click sobre **Continuar**

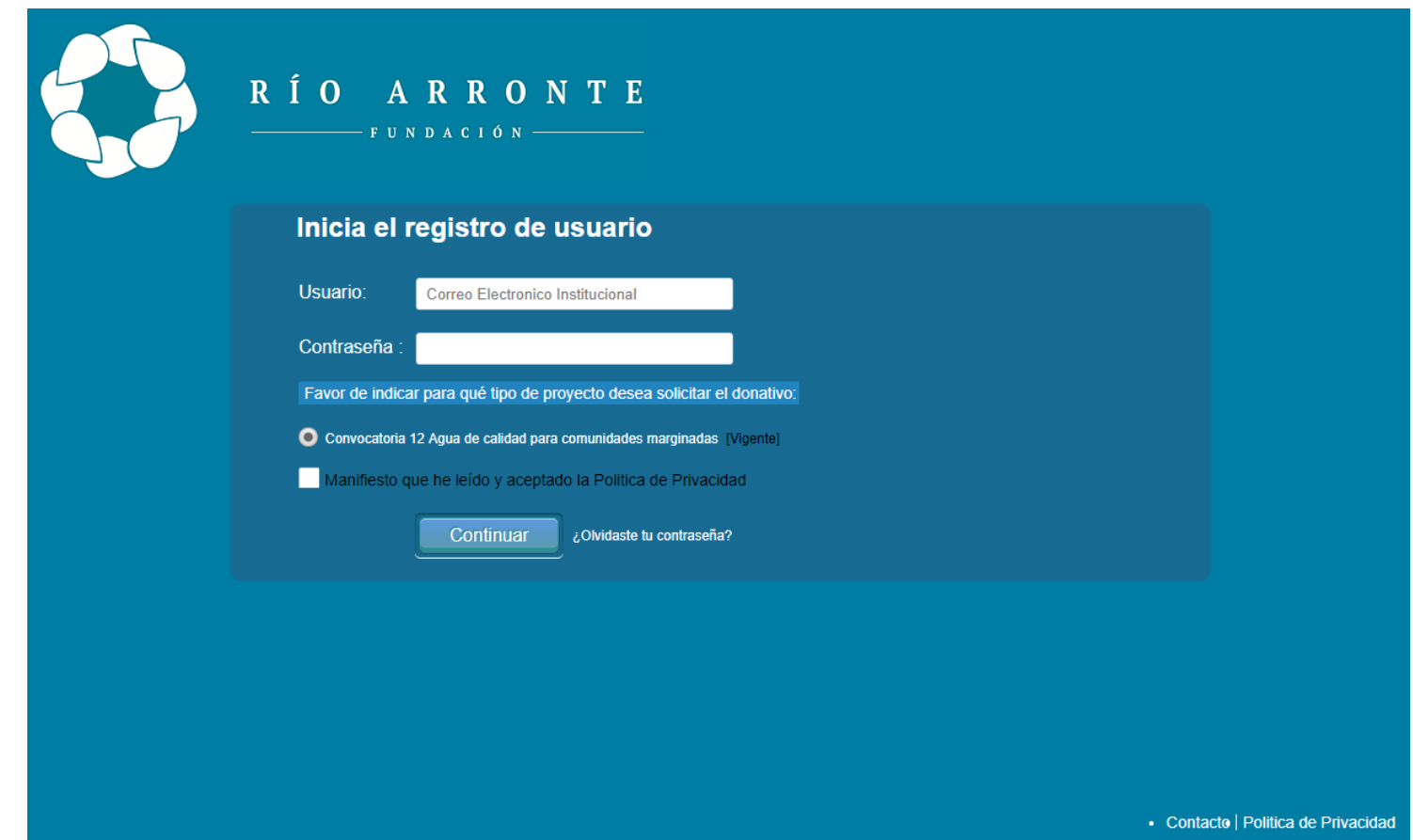

8. Lea las notas importantes y las instrucciones de captura:

## **Importante**

- Descargue con anticipación los pdf del Instructivo para la formulación de la propuesta in extenso y el Cuestionario de la solicitud en línea (se encuentran en la Convocatoria en la página web de la Fundación), con el fin de tener a mano toda la información que se le pedirá.
- . Elabore primero su Propuesta in extenso, para facilitar la captura de esta solicitud en línea.
- Prepare los archivos con todos los documentos requeridos, incluyendo la Propuesta in extenso, para enviarlos adjuntos, por este mismo medio, cuando se lo solicite el cuestionario.

#### **Instrucciones**

- 1. Sólo puede tener abierta una solicitud a la vez, si ha iniciado una captura previa es necesario que la finalice, ya que la Fundación no apoyará a la vez más de un proyecto por organización.
- 2. Por favor llene todos los campos solicitados.
- 3. Podrá realizar la captura en diferentes momentos y tendrá oportunidad de corregir y guardar la información de cada sección las veces que lo requiera.
- 4. Encontrará orientación sobre lo que se le solicita en donde vea el ícono "i".
- 5. Una vez que haya llenado todas las páginas de la solicitud debe dar click en la opción REVISAR (que le regresa a la primera página para confirmar que la información sea correcta).
- 6. Sin cerrar la sesión, al llegar de nuevo a la última página deberá dar click sobre la opción FINALIZAR (entonces ya no podrá modificar ningún dato y se enviará su solicitud).

Siguiente

8. Este sitio se ve mejor en los siguientes navegadores:  $\bullet \bullet \bullet \bullet$ 

7. Recibirá un acuse de recibo y una copia de la solicitud en su correo.

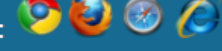

9. Al dar click sobre **Siguiente** puede iniciar la captura de su solicitud en línea. Recuerde **Guardar** la información al ir completando cada una de las cuatro secciones o páginas y adjuntar los archivos que el cuestionario le vaya solicitando.

10.Al terminar las cuatro páginas recuerde **Revisar** y **Finalizar** su solicitud.